designer to examine and rebuild the design or

board with CES silicon and rev. 1.0 board with

systems or bare-metal applications with the

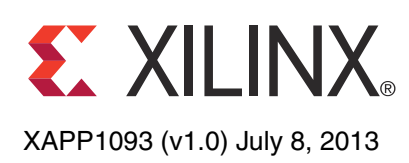

# **Simple AMP: Zynq SoC Cortex-A9 Bare-Metal System with MicroBlaze Processor**

Author: John McDougall

**Summary** The Zynq®-7000 All Programmable SoC contains two Cortex®-A9 processors that can be configured to concurrently run independent software stacks or executables. The programmable logic within the Zynq SoC can also contain MicroBlaze™ embedded processors. This application note describes a method of starting up one of the Cortex®-A9 processors and a MicroBlaze processor, each running its own bare-metal software application, and allowing each processor to communicate with the other through shared memory.

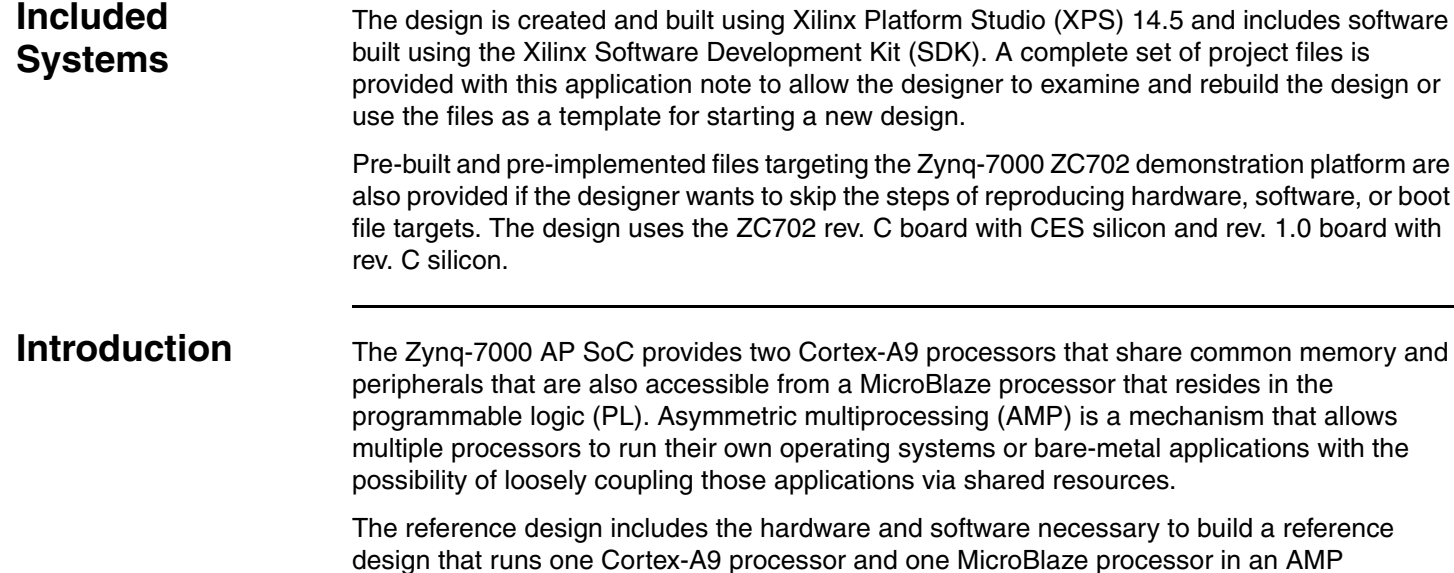

Ind software necessary to build a reference d one MicroBlaze processor in an AMP configuration. The second Cortex-A9 processor (CPU1) is not used in this design. Each CPU runs a bare-metal application within its own standalone environment. Care has been taken to prevent the CPUs from conflicting on shared hardware resources. This document also describes how to create a bootable solution and how to debug both CPUs.

Some of the low-level features of this application note are:

- SDK to debug multiple processors simultaneously
- MicroBlaze processor access to the Zynq SoC DDR3 through the high-performance (HP) ports
- MicroBlaze processor access to the Zynq SoC processing system (PS) peripherals and on-chip memory (OCM) through the slave general-purpose port (S\_GP0)
- Relocation of the MicroBlaze processor vector table
- MicroBlaze Fast Interrupts
- ChipScope™ analyzer virtual input/output (VIO) to control logic
- Measurement of interrupt latency using ChipScope analyzer integrated logic analyzer (ILA)

<sup>©</sup> Copyright 2013 Xilinx, Inc. Xilinx, the Xilinx logo, Artix, ISE, Kintex, Spartan, Virtex, Vivado, Zynq, and other designated brands included herein are trademarks of Xilinx in the United States and other countries. AMBA, AMBA Designer, ARM, ARM1176JZ-S, CoreSight, Cortex, and PrimeCell are trademarks of ARM in the EU and other countries. All other trademarks are the property of their respective owners.

# **Design Overview**

In this reference design, the Cortex-A9 processor (CPU0) and MicroBlaze processor (MB0) are configured to run their own bare-metal applications. In this AMP example, the bare-metal application running on CPU0 is the master of the system and is responsible for:

- System initialization
- Releasing PL reset
- Communicating with MB0
- Sharing the UART with MB0

The bare-metal application running on MB0 is responsible for:

- Communicating with CPU0
- Servicing interrupts from a core in the PL
- Sharing the UART with CPU0

The Zynq SoC PS includes resources that are private to CPU0 and other resources that are accessible from MB0. Care must be taken to prevent both CPUs from contending for these shared resources when running the design in an AMP configuration. Refer to *Zynq-7000 All Programmable SoC Technical Reference Manual* [\[Ref 1\]](#page-29-0) for further information on shared versus private resources. Though some of the approaches to managing these shared or private resources are application-specific, many of the resource management approaches used by this reference design can fundamentally be reused as-is.

Examples of some of the private resources are:

- L1 cache
- Private peripheral interrupts (PPI)
- Memory management unit (MMU)
- Private timers

Examples of some of the shared resources are:

- Interrupt control distributor (ICD)
- DDR memory
- OCM
- Global timer
- Snoop control unit (SCU) and L2 cache
- UART0

In this example, CPU0 is treated as the master and controls the shared resources. If MB0 were to require control of a shared resource, it would have to communicate the request to CPU0 and let CPU0 control the resource. To keep the complexity of this reference design to a minimum, the bare-metal application running on MB0 limits access to the shared resources.

OCM is used by both processors to communicate to each other. When compared to DDR memory, OCM provides very high performance and low latency access from both processors. Deterministic access is further assured by disabling cache access to the OCM from both processors.

Actions taken by this design to prevent problems with the shared resources include:

- DDR memory: CPU0 has only been made aware of memory at 0x00100000 to 0x2FFFFFFF. MB0 uses DDR memory from 0x30000000 to 0x3FFFFFFF for its bare-metal application.
- OCM: Accesses to OCM are handled very carefully by each CPU to prevent contention. A single OCM address location is used as a flag to communicate between the two processors. CPU0 initializes the flag to 0 before starting MB0. When the flag is zero,

CPU0 owns the UART. When the flag is not zero, MB0 owns the UART. Only CPU0 sets the flag and only MB0 clears it.

For demonstration purposes only, a custom embedded core included with this example design is used to provide a simple interrupt source. An output from the ChipScope analyzer VIO core is connected to this core, enabling the user to generate interrupts towards MB0 at their leisure. Using the ChipScope analyzer VIO core provides more control for when an interrupt occurs and therefore makes it easier to measure the latency of interrupts. In a real-world design, however, this core would not exist. Instead, the interrupt would be sourced by a truly functional piece of logic in the PL, such as a direct memory access (DMA) engine.

## **Hardware**

The PL block contains the MicroBlaze processor and a custom, embedded core connected to a synchronous output of a ChipScope analyzer VIO core [\(Figure 1](#page-2-0)). The VIO core provides a mechanism for a user to interact with hardware from the ChipScope analyzer.

<span id="page-2-0"></span>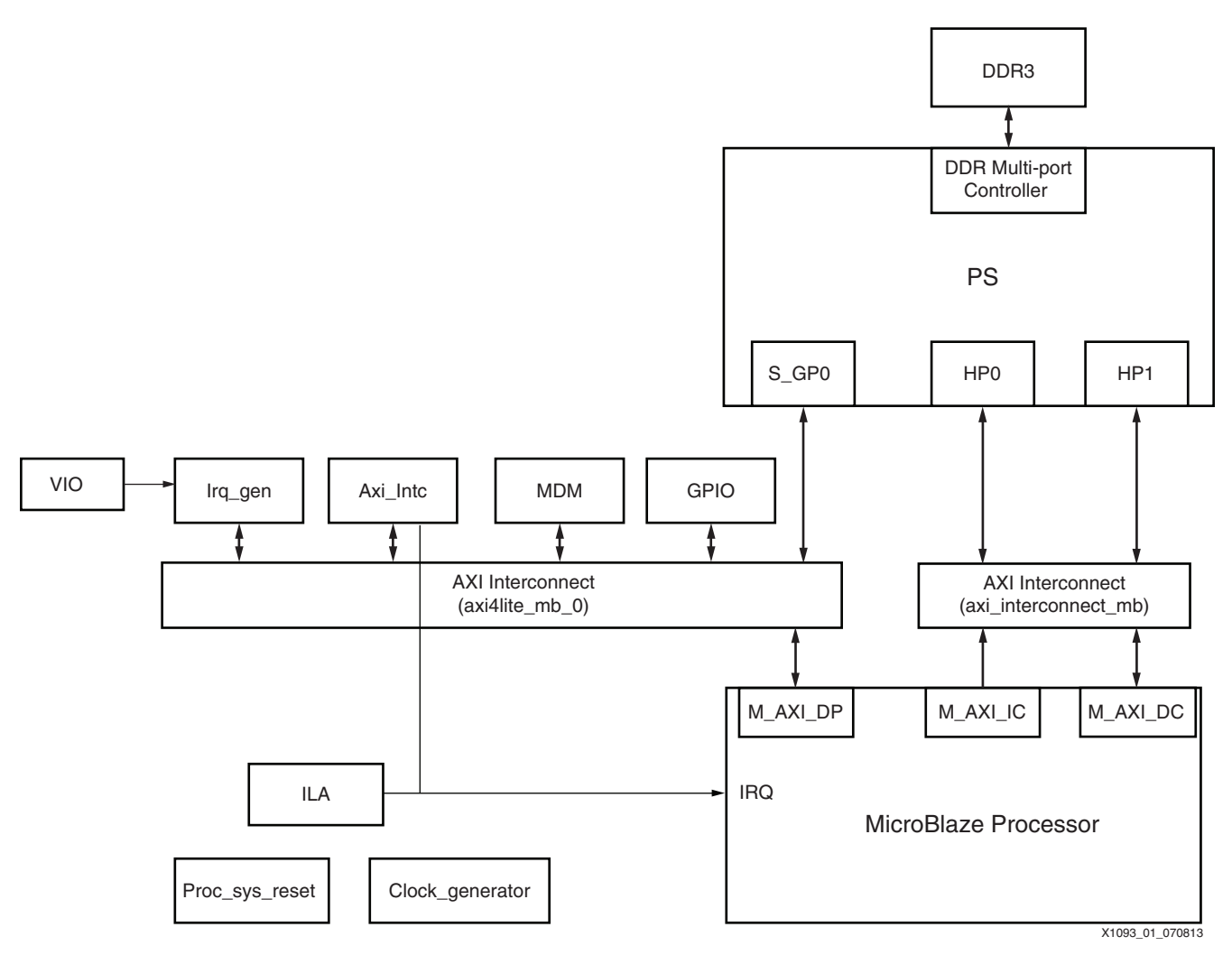

## *Figure 1:* **Block Diagram**

In this design, when the VIO generates a pulse, the custom core forwards an interrupt to the axi intc core connected to MB0's interrupt input. The core is also connected to MB0's data port (M\_AXI\_DP) through an AXI Interconnect that allows MB0 access to the control register within the core. MB0 accesses the control register to clear the interrupt request (IRQ) during the interrupt service routine. CPU0 can optionally use the control register to create an interrupt

towards MB0. A ChipScope analyzer ILA core is also included and allows the user to measure the latency of the IRQ being serviced.

## **Address Map**

From the point of view of MB0, any instruction or data fetches to the address range of 0x30000000 to 0x3FFFFFFF are forwarded to the PS HP0 and HP1 ports from the MicroBlaze processor's M\_AXI instruction and cache ports. Any accesses outside of that range are forwarded through the MicroBlaze processor's M\_AXI\_DP data port.

[Table 1](#page-3-0) contains the address map as viewed by the MicroBlaze processor.

<span id="page-3-0"></span>*Table 1:* **MicroBlaze Address Map**

| <b>Address Range</b>                     | <b>Device/Peripheral</b>                                                                                                    |  |  |  |  |  |
|------------------------------------------|----------------------------------------------------------------------------------------------------|--|--|--|--|--|
| $0x30000000-0x3$ FFFFFFFF                | PS DDR via MB0 cache accesses through the HP ports. Refer<br>to Zynq-7000 All Programmable SoC Technical Reference<br>Manual [Ref 1] for more details regarding access to the PS DDR<br>from the HP ports. |  |  |  |  |  |
| $0x40000000-0x4000$ FFFF                 | GPIO for 4-bit LED access.                                                                                                    |  |  |  |  |  |
| $0x41000000 - 0x4100$ FFFF               | MicroBlaze Interrupt Controller.                                                                                                    |  |  |  |  |  |
| $0x42000000-0x4200$ FFFF                 | MicroBlaze Debug Module.                                                                                                    |  |  |  |  |  |
| $0x50000000-0x5000$ FFFF                 | IRQ GEN custom core.                                                                                                    |  |  |  |  |  |
| $0 \times E0001000 - 0 \times E0001$ FFF | PS Uart1.                                                                                                    |  |  |  |  |  |
| $0 \times$ FFFF0000-0 $\times$ FFFF0000  | PS OCM via the S GP0 PS port.                                                                                                    |  |  |  |  |  |

[Table 2](#page-3-1) contains the register description for the IRQ\_GEN custom core whose base address is located at  $0x50000000$ .

<span id="page-3-1"></span>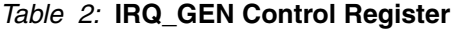

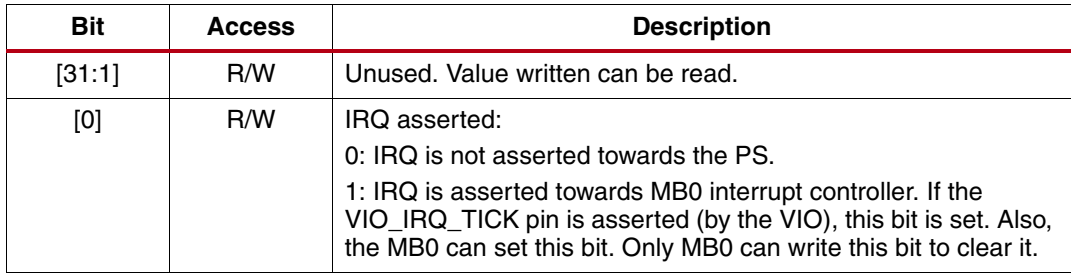

## **Software**

The software can be broken down into three sections:

- First stage boot loader (FSBL)
- Bare-metal application for CPU0
- Bare-metal application for MB0

#### **FSBL**

The FSBL always runs on CPU0 and is the first software application that is run after power-on reset of the PS. The FSBL is responsible for programming the PL and copies both application executable and linkable format (ELF) files to DDR memory. After loading the applications to DDR memory, the FSBL then starts executing the first application that was loaded.

## **Bare-Metal Application Code**

The reference design has both CPU0 and MB0 running their own bare-metal application code. CPU0 is responsible for initializing shared resources and starting up MB0 by removing the PL reset.

### **CPU0 Application**

CPU0's application is located in memory starting at address  $0 \times 00100000$ . The linker script is used to set the starting address.

The CPU0 application does the following:

- 1. Remaps the full 256 KB of OCM to the top of the address map  $(0x$ FFFC0000 to 0xFFFFFFFF) and disables DDR memory filtering which enables DDR memory at the bottom of CPU0's address map. Refer to *Zynq-7000 All Programmable SoC Technical Reference Manual* [\[Ref 1\]](#page-29-0) for further information regarding the OCM remapping and DDR memory filtering functions.
- 2. Configures the MMU to disable cache for OCM accesses in the address range of 0xFFFC0000 to 0xFFFFFFFF.
- 3. Releases the PL reset.
- <span id="page-4-0"></span>4. Prints "CPU0: Hello World" to the UART.
- 5. Waits for the UART TX FIFO to empty.
- 6. Sets a memory location in OCM that is used as a semaphore flag.
- <span id="page-4-1"></span>7. Waits for the memory location in OCM that is used as a semaphore flag to be cleared.

After the PS powers up and the internal boot ROM completes execution, CPU1 is redirected to a small piece of code in OCM at  $0 \times$ FFFFFE00. This piece of code is a continuous loop that waits for an event, checks address location  $0x$ FFFFFFF0 for a specific value, and then continues the loop. If  $0x$ FFFFFFF0 does not contain the specific value, CPU1 jumps to the fetched address. In this application note, CPU1 is not used so it continues running the wait for event loop indefinitely.

The CPU0 application repeats [step 4](#page-4-0) to [step 7](#page-4-1) indefinitely.

The MicroBlaze processor in this design has the parameter

 $C$  BASE VECTORS=0x30000000' that instructs MB0 to use memory location  $0 \times 300000000$ as its reset vector. When CPU0 releases PL reset, MB0 starts executing code at  $0 \times 300000000$ . The FSBL is responsible for placing the MB0 ELF at 0x30000000.

#### **MB0 Application**

The MB0 application is located in memory starting at address  $0 \times 30000000$ . The linker script is used to set the starting address.

The MB0 application performs the following:

- 1. Initializes the interrupt controller and interrupt subsystem.
- <span id="page-4-2"></span>2. Waits for a memory location in OCM that is used as a semaphore flag to be set.
- 3. Prints "MB0 : Waiting for IRQ" to the UART.
- 4. Waits for the interrupt service routine to increment the variable irq\_count.
- 5. Prints "MB0 : IRQ Acknowledged" to the UART and clears the variable irq\_count.
- 6. Waits for the UART TX FIFO to empty.
- <span id="page-4-3"></span>7. Clears the memory location in OCM that is used as a semaphore flag.

The MB0 application repeats [step 2](#page-4-2) to [step 7](#page-4-3) indefinitely.

#### **Inter-Processor Communication**

The inter-processor communication in the example design is a semaphore flag. When the semaphore is set, MB0 owns the UART, and when it is cleared by MB0, CPU0 is free to use the UART. This is a simple mechanism to share resources. The OCM memory is chosen because it is a low-latency, shared resource. Also, this area of OCM is not cached so the memory accesses are coherent and deterministic.

MB0 accesses the OCM via the PS slave GP0 port.

If DDR memory were to be used for the semaphore, there would be a higher latency for accesses during cache misses and less deterministic accesses due to background refresh cycles. DDR memory accesses are bursty in nature because the minimum read access reads eight consecutive words. Time would thus be wasted as a read burst occurs to access a single 32-bit value. Additionally, software running on each processor has to flush and invalidate the caches after modifying the shared data to enforce coherency.

## **Reference Design**

The reference design files can be downloaded from:

#### <https://secure.xilinx.com/webreg/clickthrough.do?cid=329031>

The reference design matrix is shown in [Table 3](#page-5-0).

<span id="page-5-0"></span>*Table 3:* **Reference Design Matrix**

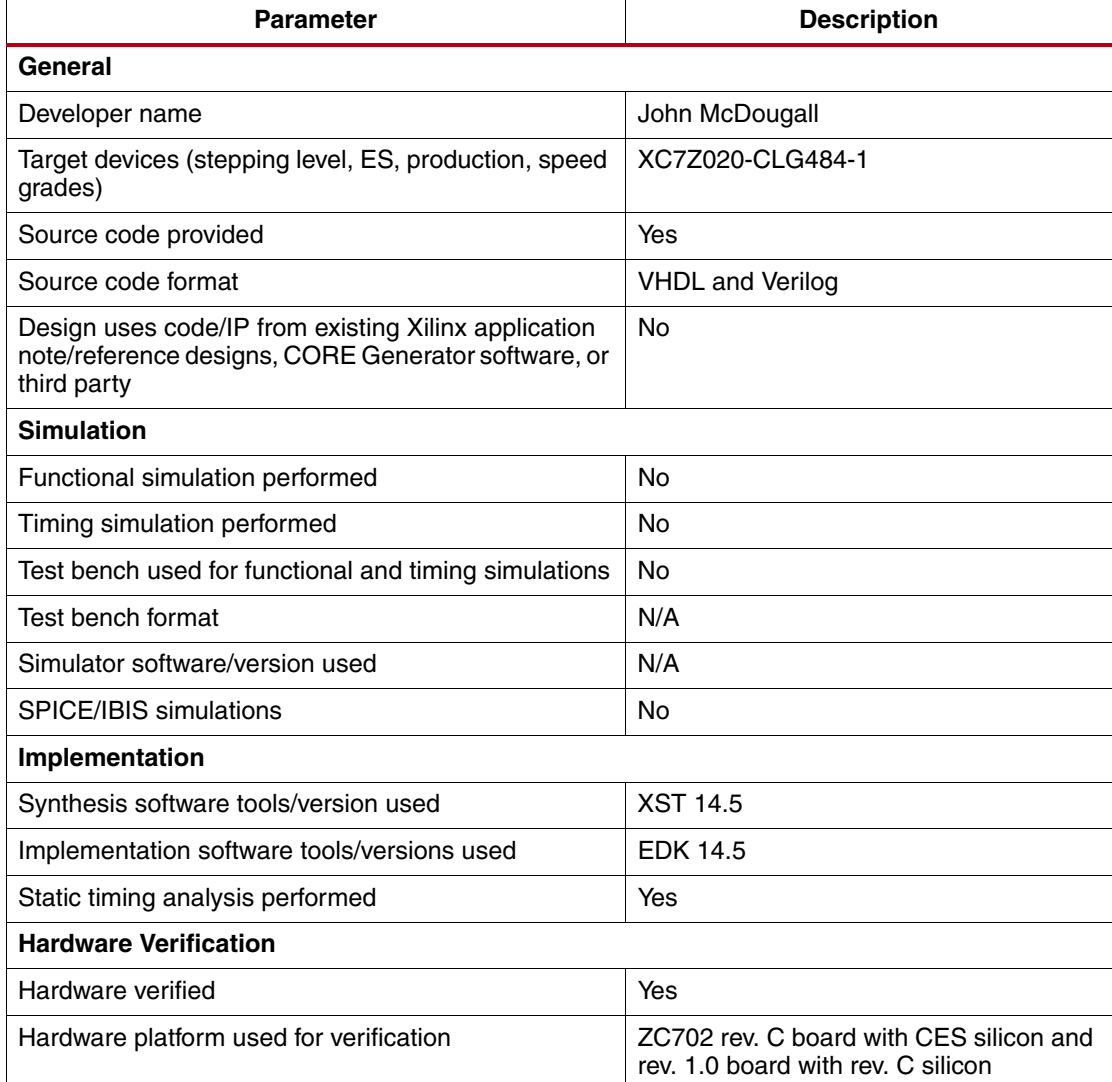

These files are included in the reference design:

- XPS project
- SDK source files for CPU0 and MB0 applications
- Generated files:
	- Bit file
	- All files for the SD card
	- Application ELF files for CPU0 and MB0
- BOOT. BIN build scripts
- Modified sw\_apps FSBL

[Table 4](#page-6-0) and [Table 5](#page-6-1) show the device utilization details.

#### <span id="page-6-0"></span>*Table 4:* **Device Utilization (1)**

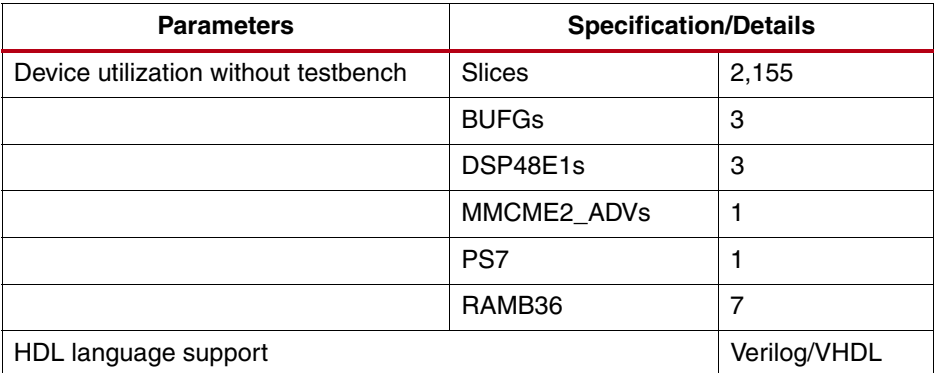

#### <span id="page-6-1"></span>*Table 5:* **Device Utilization (2)**

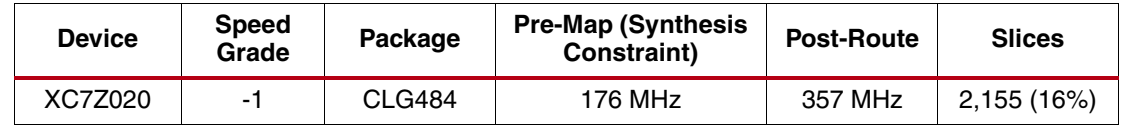

## **Implementation Details**

This section discusses the implementation of the reference design. The design files should be extracted to a directory called design. After the files have been extracted, a new directory called design\work should be created. Files should be copied as shown:

- design\src\bootgen to design\work\bootgen
- design\src\edk\_system to design\work\edk\_system

All generated files have been included and are located in the directory design\generated\_files.

## **Generating the Hardware**

This section describes how to create the hardware design. The pre-compiled design is available at design\generated\_files\system.bit but the following steps must be exercised to export the hardware platform to SDK:

1. Start XPS and open the embedded project at:

design\work\edk\_system\system.xmp

2. Select **Hardware > generate\_bitstream**.

After completion, the downloadable FPGA bit file is available at:

design\work\edk\_system\implementation\system.bit

A precompiled version of the bit file is also available at:

design\generated\_files\system.bit

- 3. Export the hardware project to SDK by selecting **Project > export\_hardware\_design\_to\_SDK**.
- 4. Click the **Export & Launch SDK** button.

At this point, XPS exports the embedded system configuration using a system.  $xml$  file that is used by SDK to understand what peripherals are present in the design and what the base addresses are. The file is automatically exported to the design\work\edk\_system\SDK\SDK\_Export\hw directory.

- 5. SDK displays a dialog box asking where the workspace is located. Browse to and select the design\work\edk\_system\SDK directory.
- 6. Click **OK** (once)
- <span id="page-7-0"></span>7. Add \Workspace to the end of the selection, as shown in [Figure 2](#page-7-0).

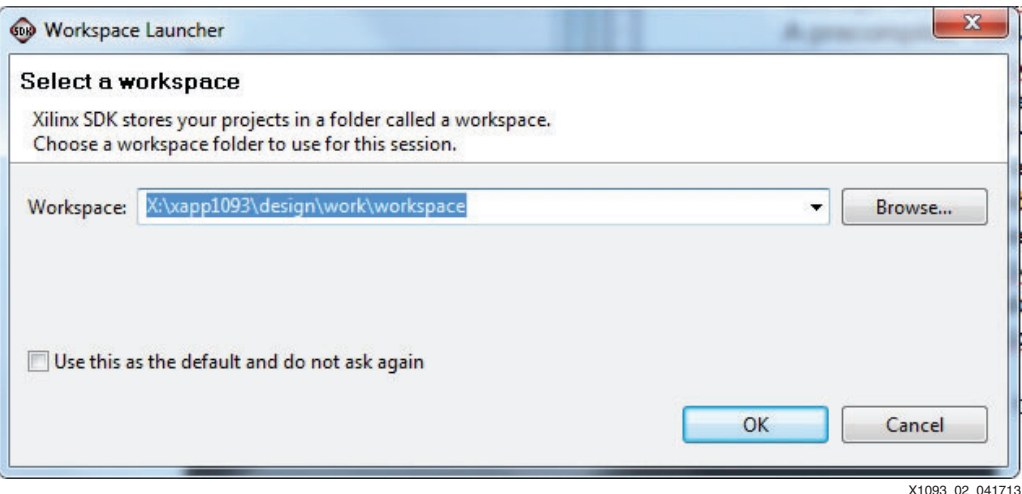

*Figure 2:* **Select Workspace Directory**

8. Click **OK**.

SDK automatically creates the \Workspace subdirectory.

## **Generating the Applications**

### **Creating FSBL Application**

To create the FSBL application:

1. Select **File > New > Application\_Project**.

<span id="page-8-0"></span>2. In the Project Name field enter **amp\_fsbl** and change the Processor field to **ps7\_cortexa9\_0**, as shown in [Figure 3.](#page-8-0)

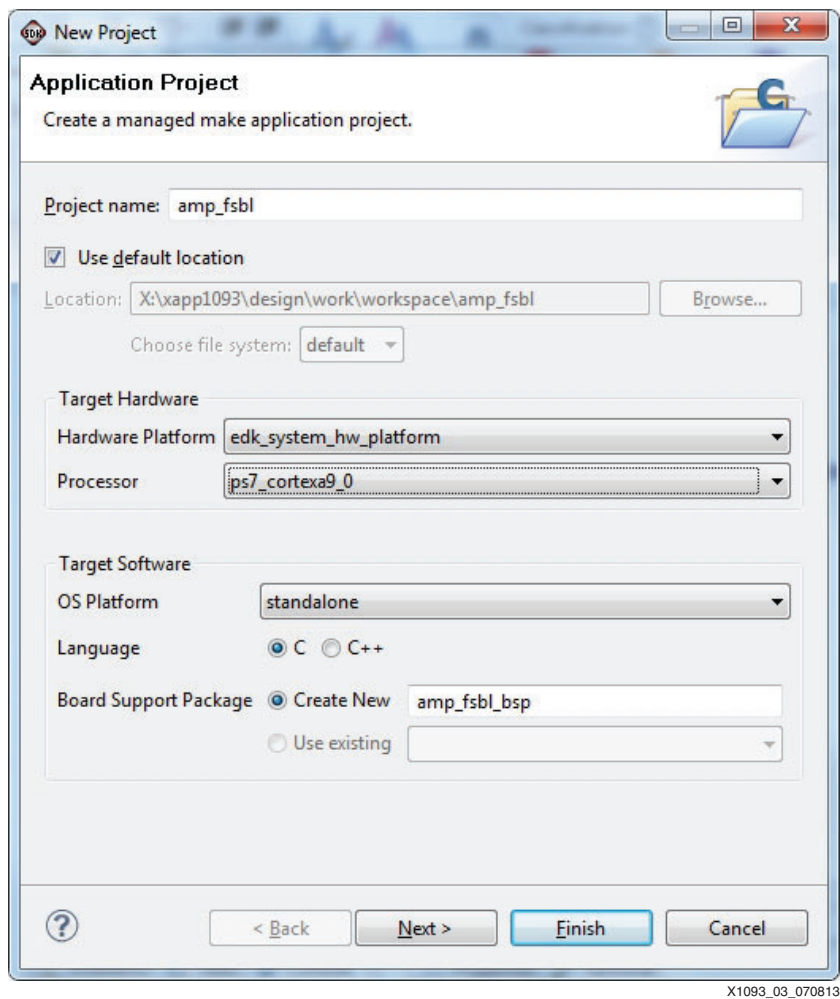

*Figure 3:* **Create FSBL**

3. Click **Next**.

<span id="page-9-0"></span>4. In Available Templates select **Zynq FSBL**, as shown in [Figure 4](#page-9-0).

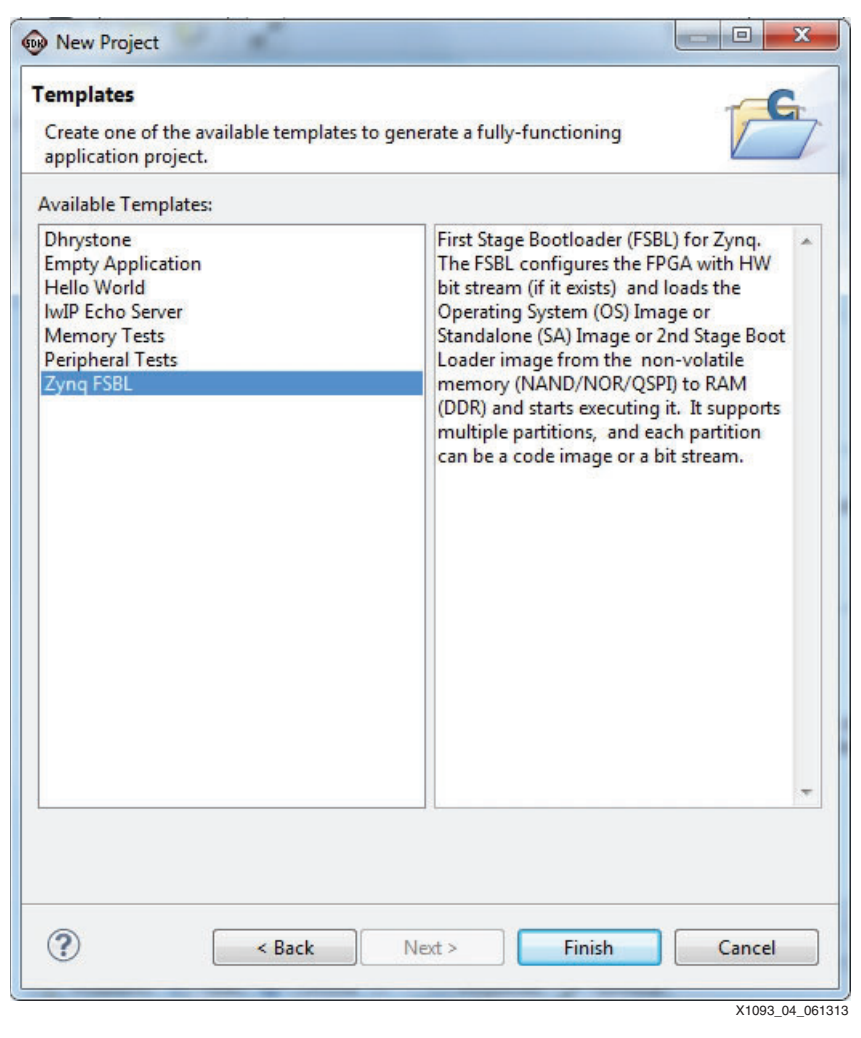

*Figure 4:* **Select FSBL Template**

#### 5. Click **Finish**.

When SDK finishes compiling the new amp fsbl\_bsp BSP and the amp\_fsbl application, the FSBL ELF is available at:

design\work\edk\_system\SDK\Workspace\amp\_fsbl\Debug\amp\_fsbl.elf

A precompiled version is also available at:

design\generated\_files\amp\_fsbl.elf

#### **Create Bare-Metal Application For CPU0**

The instructions in this section describe how to create the application ELF that runs on CPU0 after the FSBL copies the application ELFs to DDR memory.

*Note:* This application has already been compiled and is available at design\generated\_files\app\_cpu0.elf.

To create the CPU0 application:

- 1. Start SDK.
- 2. Select **File > New > Application\_project**.

<span id="page-10-0"></span>3. Change the Project Name to **app\_cpu0** and change Processor to **ps7\_cortexa9\_0**, as shown in [Figure 5.](#page-10-0)

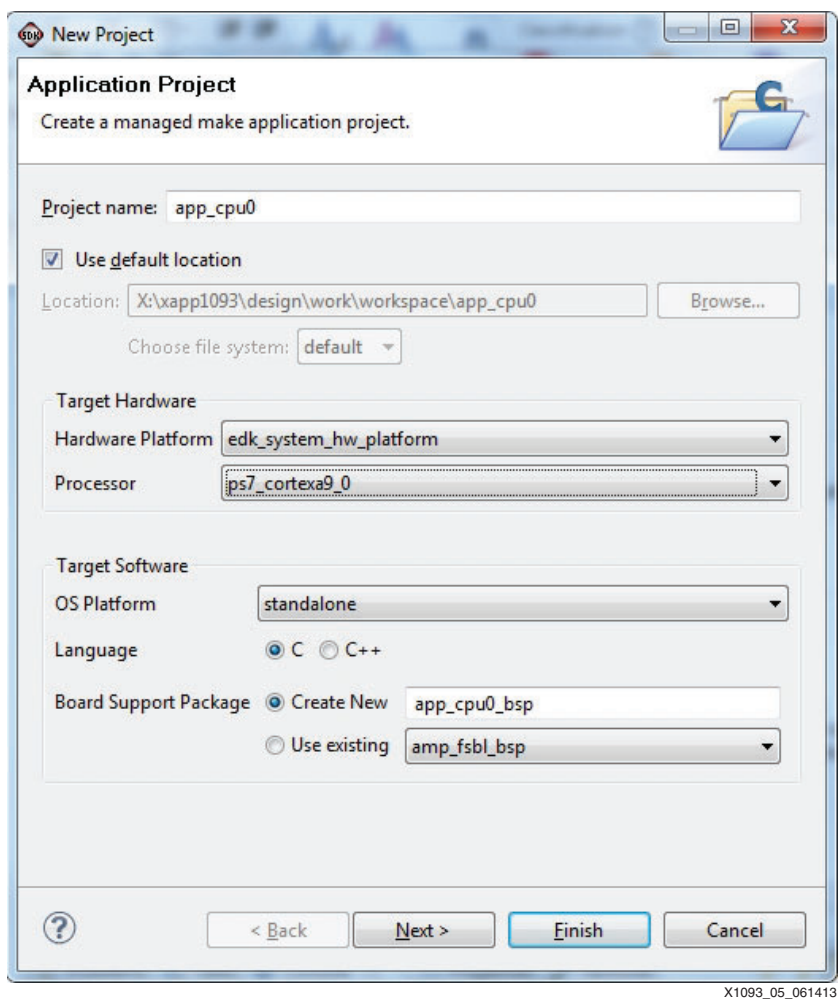

*Figure 5:* **Create app\_cpu0**

4. Click **Next**.

<span id="page-11-0"></span>5. Select **Empty Application**, as shown in [Figure 6.](#page-11-0)

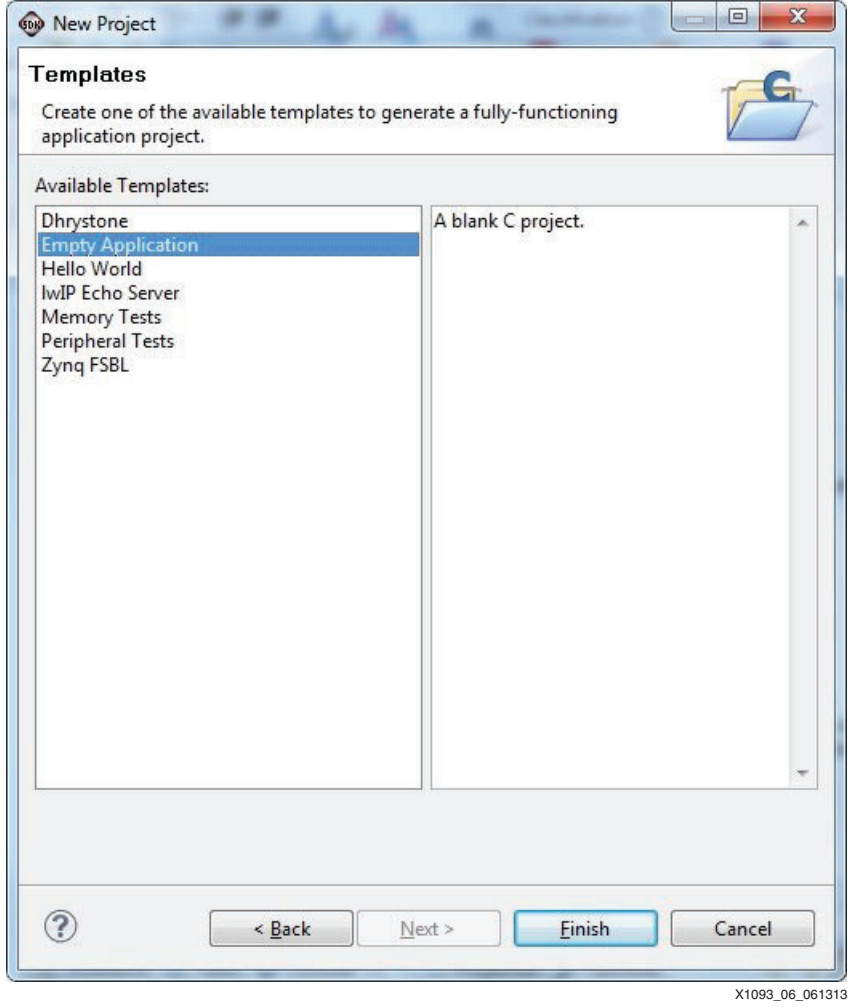

*Figure 6:* **CPU0 Empty Application**

6. Click **Finish**.

<span id="page-12-0"></span>7. In the Project Explorer tab, expand **app\_cpu0** and right click on the **src** folder, as shown in [Figure 7.](#page-12-0)

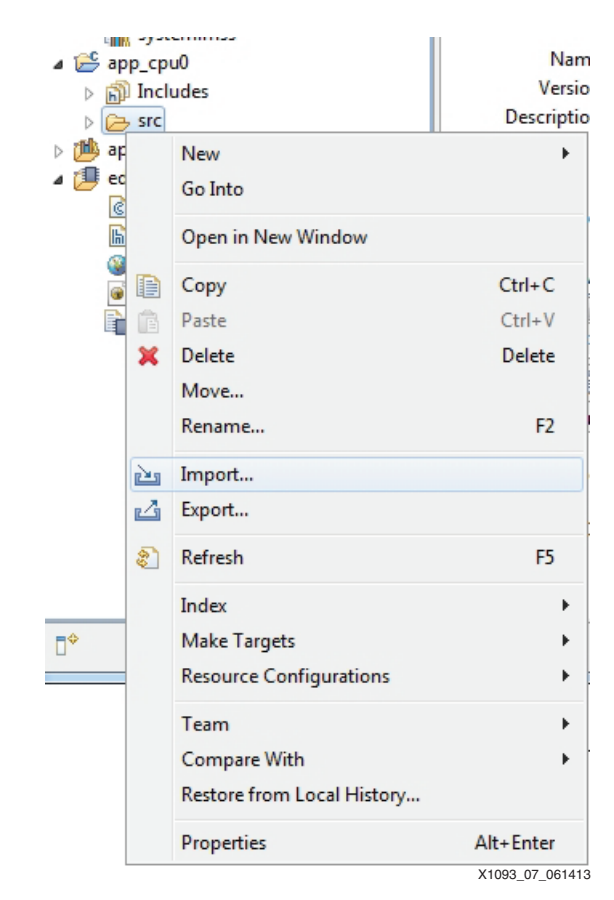

*Figure 7:* **CPU0 Import**

<span id="page-13-0"></span>8. Expand **General** and select **File System**, as shown in [Figure 8](#page-13-0).

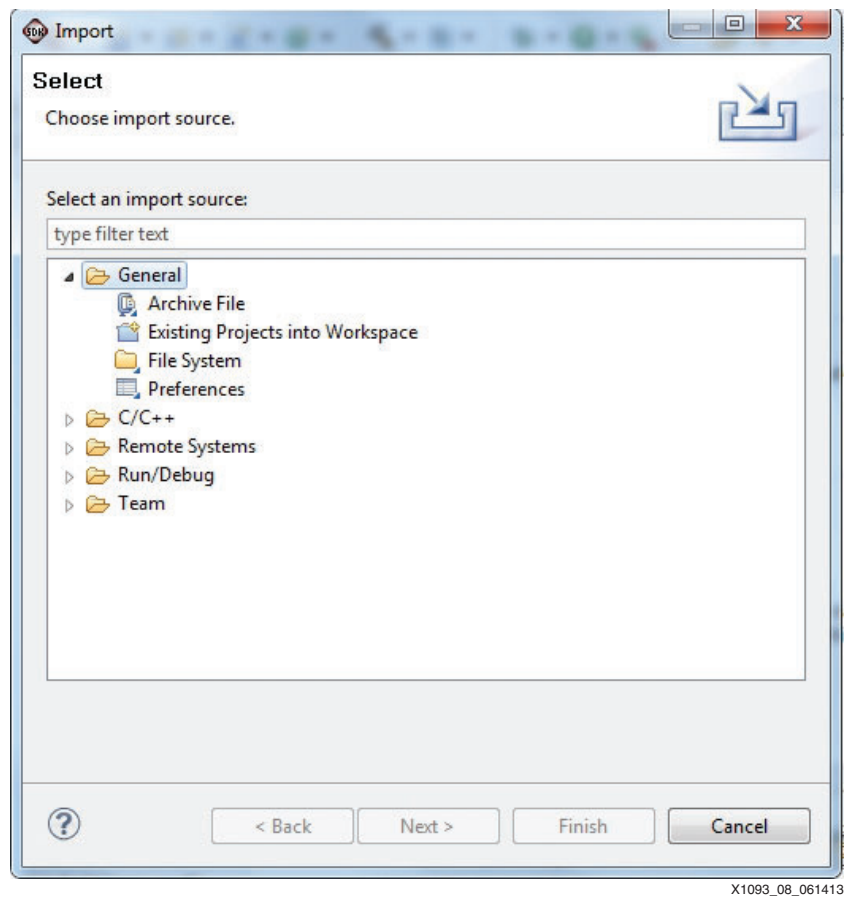

*Figure 8:* **CPU0 General File System**

9. Click **Next**.

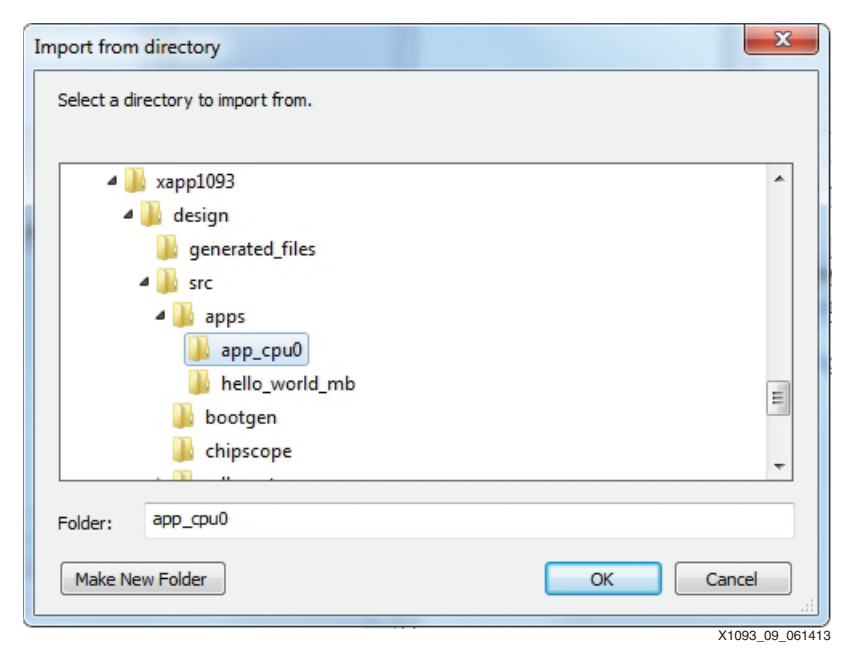

<span id="page-14-0"></span>10. Browse to and select the **design\src\apps\app\_cpu0** directory, as shown in [Figure 9](#page-14-0).

*Figure 9:* **CPU0 Select Source Directory For Import**

11. Click **OK**.

12. In the left pane, click the **app\_cpu0** folder but do not select the check box.

13. In the right pane, select all files as shown in [Figure 10.](#page-15-0)

<span id="page-15-0"></span>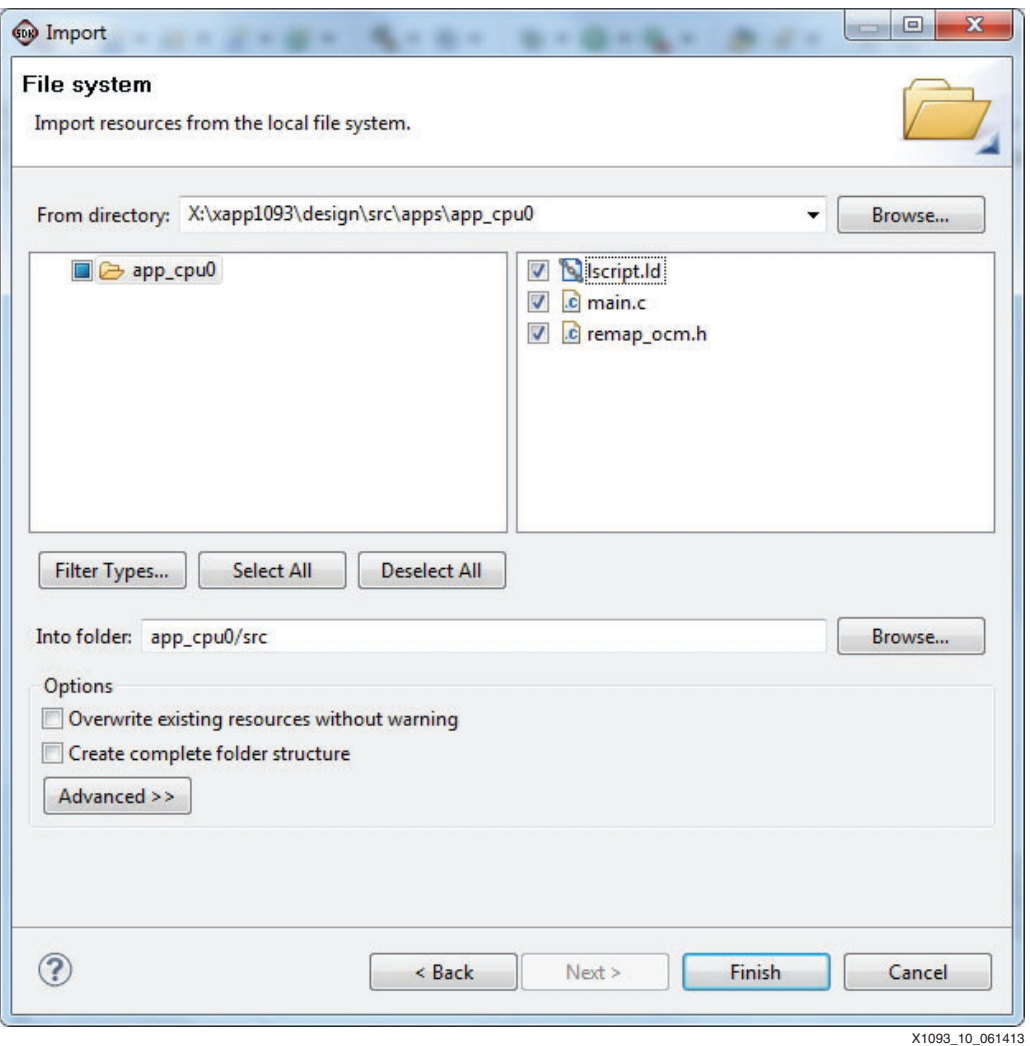

*Figure 10:* **CPU0 Select Files to Import**

#### 14. Click **Finish**.

15. In the pop-up window, click **Yes** to overwrite **lscript.ld**.

After SDK finishes compiling the new application, the ELF is available at:

design\work\edk\_system\SDK\Workspace\app\_cpu0\Debug\app\_cpu0.elf

#### **Create Bare-Metal Application For MB0**

The instructions in this section describe how to create the application ELF that runs on MB0 after the FSBL loads the applications to DDR memory and CPU0 releases PL reset.

*Note:* This application has already been compiled and is available at design\generated\_files\hello\_world\_mb.elf.

To create the bare-metal application that runs on MB0 and to import the included software:

- 1. Select **File > New > application\_project**.
- 2. Enter the project name as **hello\_world\_mb**.

<span id="page-16-0"></span>3. Make sure Processor is set to **microblaze\_0** as shown in [Figure 11.](#page-16-0)

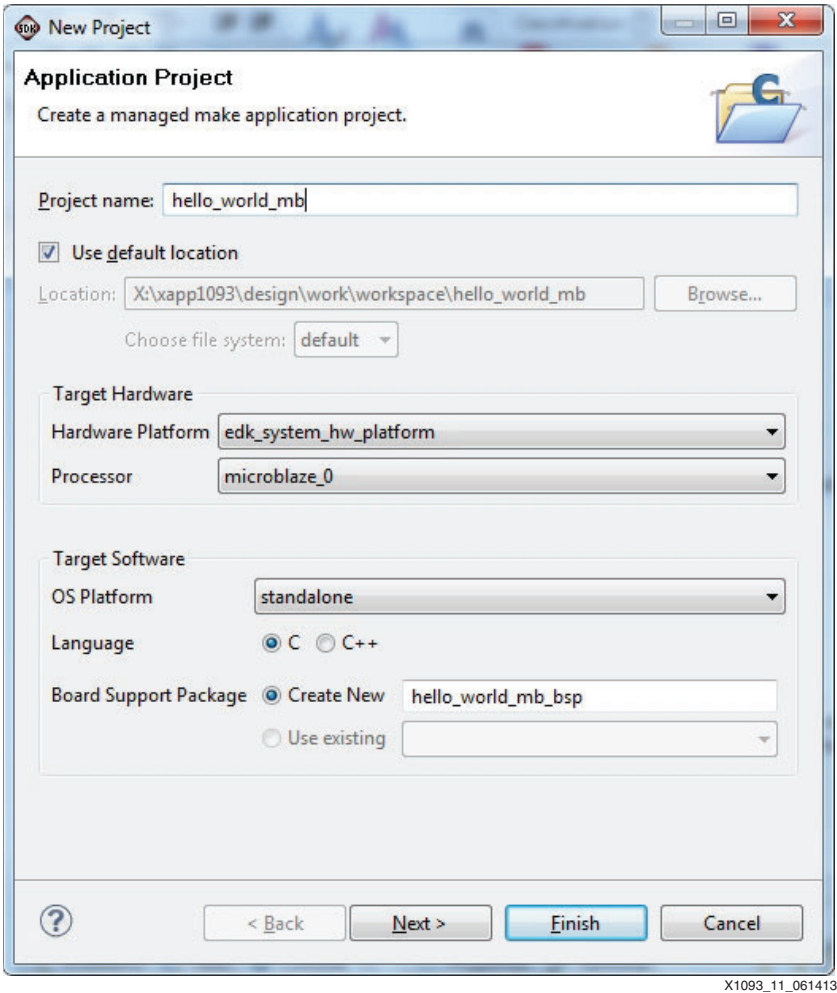

*Figure 11:* **MB0 Create Application**

- 4. Click **Next**.
- 5. Select the **Empty Application** template.
- 6. Click **Finish**.
- 7. In the Project Explorer tab, expand **hello\_world\_mb**.
- 8. Right click the **src** folder and select **Import** from the pop-up menu.
- 9. Select **General > File\_System**.
- 10. Click **Next**.
- 11. Browse to and select the included directory **design\src\apps\hello\_world\_mb**.
- 12. In the left pane, select the **hello\_world\_mb** folder but do not add a check mark.

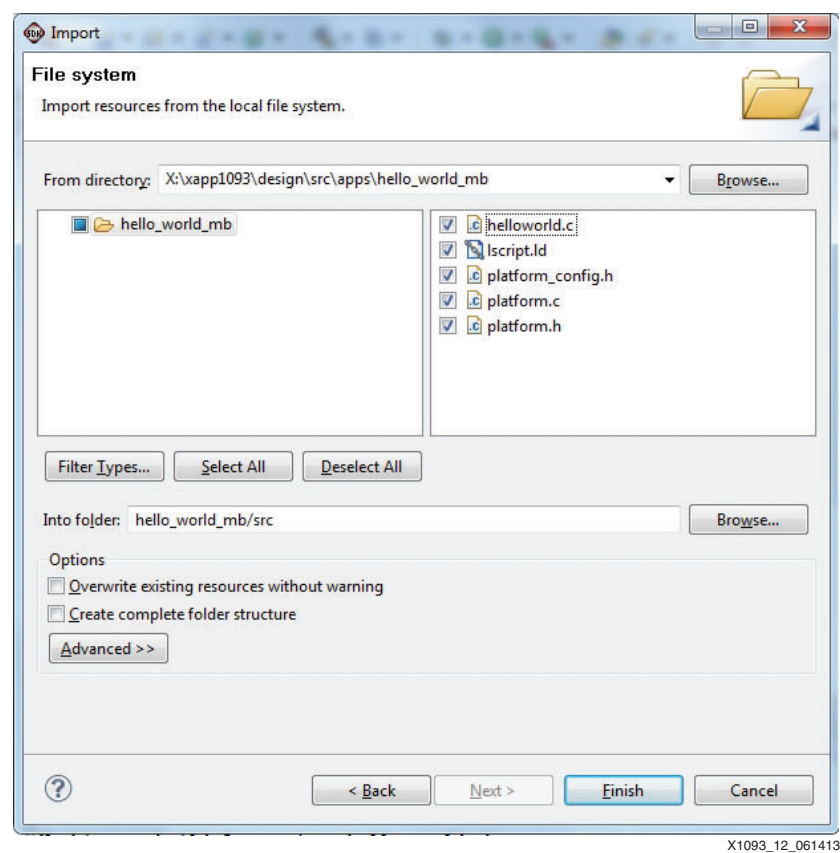

<span id="page-17-0"></span>13. In the right pane, select all files as shown in [Figure 12.](#page-17-0)

*Figure 12:* **MB0 Select Files to Import**

#### 14. Click **Finish**.

15. In the pop-up window, click **Yes** to overwrite **lscript.ld**.

After SDK finishes compiling the new application, the ELF is available at design\work\edk\_system\SDK\Workspace\hello\_world\_mb\Debug\ hello\_world\_mb.elf.

## **Generating the Boot File**

The boot file (BOOT. BIN) contains the FSBL, FPGA bit file, the ELF for the application that runs on CPU0, and the ELF for the application that runs on CPU1. The design files contain a batch file and BootGen configuration file. The configuration file contains the names of the files that will be copied to DDR memory. The order of these files is important. For this design, the order is:

- 1. FSBL ELF
- 2. CPU0 application
- 3. MB0 application

A precompiled version of BOOT. BIN is available at design\generated\_files\BOOT. BIN. All the files referred to in the following steps are precompiled and available at design\generated\_files.

**Note:** The boot file must be named BOOT. BIN.

To generate the boot file:

- 1. Copy the included directory design\src\bootgen to design\work\bootgen. This directory includes the BootGen batch file (createBoot.bat) and the .bif file (bootimage.bif).
- 2. Copy the compiled FSBL ELF from design\work\edk\_system\SDK\Workspace\amp\_fsbl\Debug\amp\_fsbl.elf into design\work\bootgen.

**Note:** If the steps were not taken to compile the FSBL in SDK, a copy is provided in the included design at design\generated\_files\amp\_fsbl.elf.

3. Copy the bit file from design\work\edk\_system\implementation\system.bit into design\work\bootgen.

**Note:** If the steps were not taken to compile the FPGA bit file, a copy is provided in the included design at design\generated\_files\system.bit.

4. Copy the generated bare-metal application for CPU0 from design\work\edk\_system\SDK\Workspace\app\_cpu0\Debug\app\_cpu0.elf into design\work\bootgen.

**Note:** If the steps were not taken to compile the application, a copy is provided in the included design at design\generated\_files\app\_cpu0.elf.

5. Copy the generated bare-metal application for MB0 from design\work\edk\_system\SDK\Workspace\hello\_world\_mb\Debug\hello\_wo rld mb.elf into design\work\bootgen.

*Note:* If the steps were not taken to compile the application, a copy is provided in the included design at design\generated\_files\hello\_world\_mb.elf.

6. Start an ISE Design Suite command prompt.

This command prompt has the environment setup for the Xilinx tools.

- 7. From the command prompt, change directories to design\work\bootgen.
- 8. Run the createBoot.bat file.

Running this file creates the BOOT.BIN file in the current (bootgen) directory.

## **Copying Boot File to SD Card**

Copy the design\work\bootgen\BOOT.BIN file to the SD card.

**Note:** If the previous steps were not taken to generate BOOT. BIN, a precompiled version is available at design\generated\_files\BOOT.BIN.

## **Running the Design**

#### **Hardware Requirements**

- ZC702 evaluation board
- 12V AC adapter power supply
- USB type-A to USB mini-B cable (for UART communications)
- TeraTerm Pro (or similar) terminal program
- USB-UART drivers from Silicon Labs [\[Ref 2\]](#page-29-1)

## **Hardware Setup**

Follow the board setup instructions in the "TRD Demonstration Procedure" section of *Zynq-7000 All Programmable SoC: ZC702 Evaluation Kit and Video and Imaging Kit (ISE Design Suite 14.5) Getting Started Guide* [\[Ref 2\]](#page-29-1). For this design, a mouse, keyboard, USB hub, monitor, and monitor cable are not required.

The hardware setup configures the ZC702 demonstration board to boot from the SD card. A terminal program should be configured to listen to the correct COM port with a baud rate of 115200.

When the design is powered up, the board boots from the SD card. The system can take up to 18 seconds before an output begins to appear on the UART. This UART is dependent upon a third-party driver. For more information, see *Zynq-7000 All Programmable SoC: ZC702 Evaluation Kit and Video and Imaging Kit (ISE Design Suite 14.5) Getting Started Guide* [\[Ref 2\]](#page-29-1).

<span id="page-19-0"></span>If the files were created correctly, CPU0 displays the message "CPU0: Hello World" followed by MB0 displaying "MB0 : Waiting for IRQ," as shown [Figure 13](#page-19-0).

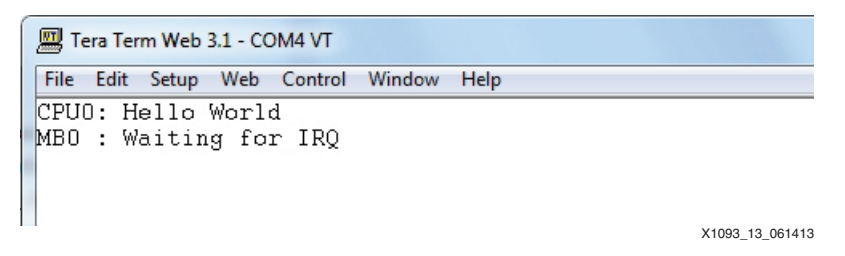

*Figure 13:* **Terminal Output**

During boot, the PS bootloader detects that the mode pins have been configured to boot from the SD card. The PS bootloader then opens the BOOT. BIN file and searches for the block of data that has been flagged with bootloader. As seen in the  $\text{bootstrap}$ ,  $\text{bif file}$ , amp\_fsbl.elf has this flag. The bootloader loads this file into DDR memory and starts running it. In turn, the FSBL loads the bit file, and the CPU0 and MB0 ELFs. At this point, the FSBL that is running on CPU0 jumps to the execution address of the first application that was loaded after the FSBL. As CPU0 starts to run app  $cpu0$ .elf, it releases PL reset and the MB0 starts running its application. Because MB0 has the parameter

C\_BASE\_VECTORS=0x30000000, MB0 jumps to the reset vector located at  $0 \times 30000000$ and starts running the application previously downloaded by the FSBL. The starting address of MB0's application was defined in the  $lscript$  lscript. 1d linker script for the hello world mb.elf application.

The ChipScope analyzer VIO core is used to generate interrupts towards MB0. A ChipScope analyzer ILA core is also located in the design to monitor the IRQ signal.

To use the ILA core to measure how long the IRQ signal is active (showing IRQ latency) and create interrupts using the ChipScope analyzer VIO console:

- 1. While the design is running, start ChipScope analyzer.
- 2. Connect to the JTAG chain.

ChipScope analyzer displays the two devices (ARM\_DAP and XC7Z020) that are in the chain.

- 3. Click **OK**.
- 4. Open the existing ChipScope analyzer configuration file by selecting **File > open\_project**.
- 5. Click **No** to saving changes.
- 6. Browse to the Chipscope analyzer configuration file at:

design\src\chipscope\cs.cpj

*Note:* The ILA trigger is already set up to trigger when IRQ is High.

- 7. Select **UNIT:1 Trigger Setup** and arm the trigger.
- 8. Select the ChipScope analyzer **VIO Console**.

9. Click the **gen\_irq** button as shown in [Figure 14](#page-20-1). The figure also shows the waveform for the interrupt generated after the **gen\_irq** button is pressed.

<span id="page-20-1"></span>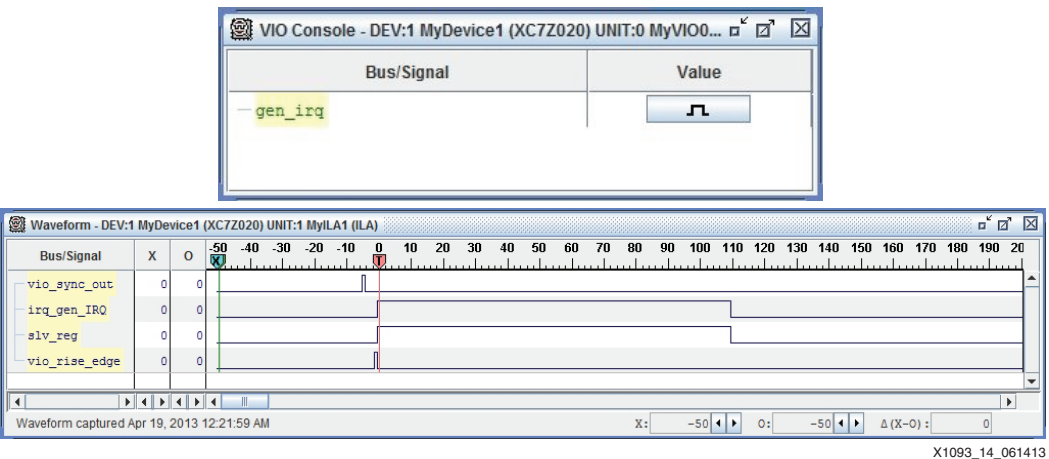

*Figure 14:* **ChipScope Analyzer Capture of First IRQ**

MB0 services the interrupt and increments the global flag irq\_count. MB0's main() detects the serviced interrupt by waiting for irq\_count to be set, prints "MB0 : IRQ Acknowledged," and then clears the OCM memory location used to communicate to CPU0 that MB0 now owns the UART. CPU0 responds by printing "CPU0: Hello World" and passes control back to MB0 by setting the OCM memory location. MB0 detects the OCM memory location being set, prints "MB0 : Waiting for IRQ" and then waits in a while() loop until another interrupt occurs, as shown in [Figure 15.](#page-20-0)

<span id="page-20-0"></span>

| Tera Term Web 3.1 - COM4 VT                                                                                                    | $\mathbf{x}$<br>$\Box$ |
|----------------------------------------------------------------------------------------------------|------------------------|
| File Edit Setup Web Control Window Help<br>CPU0: Hello World<br>MBO : Waiting for IRQ<br>MB0 : IRQ Acknowledged<br>CPU0: Hello World<br>MBO : Waiting for IRQ |                        |
|                                                                                                    | X1093 15 061413        |

*Figure 15:* **Console Output after Chipscope Analyzer Trigger**

Every time the virtual button is clicked, an interrupt is created and the MB0 IRQ service routine sets a global variable that the MB0 main() function uses to print to the console. In [Figure 16,](#page-20-2) it can be seen how subsequent IRQs have much lower interrupt latency due to the IRQ service routing being cached.

<span id="page-20-2"></span>

| Waveform - DEV:1 MyDevice1 (XC7Z020) UNIT:1 MyILA1 (ILA) |                           |         |            |     |       |    |        |   |    |    |    |    |    |                                 |    |    |                |    |                 |                 | $\mathbb{Z}$ $\mathbb{Z}$ $\mathbb{Z}$ |   |
|----------------------------------------------------------|---------------------------|---------|------------|-----|-------|----|--------|---|----|----|----|----|----|---------------------------------|----|----|----------------|----|-----------------|-----------------|----------------------------------------|---|
| <b>Bus/Signal</b>                                        | $\boldsymbol{\mathsf{x}}$ | $\circ$ | $-20$<br>. | -15 | $-10$ | -5 | 0<br>厕 | 5 | 10 | 15 | 20 | 25 | 30 | 35                              | 40 | 45 | 50             | 55 | 60              | 65<br>.         | 70                                     |   |
| vio sync out                                             |                           |         |            |     |       |    |        |   |    |    |    |    |    |                                 |    |    |                |    |                 |                 |                                        | ▴ |
| irq gen IRQ                                              |                           |         |            |     |       |    |        |   |    |    |    |    |    |                                 |    |    |                |    |                 |                 |                                        |   |
| slv_reg                                                  |                           |         |            |     |       |    |        |   |    |    |    |    |    |                                 |    |    |                |    |                 |                 |                                        |   |
| vio_rise_edge                                            | ٥Ι                        |         |            |     |       |    |        |   |    |    |    |    |    |                                 |    |    |                |    |                 |                 |                                        |   |
|                                                          |                           |         |            |     |       |    |        |   |    |    |    |    |    |                                 |    |    |                |    |                 |                 |                                        |   |
|                                                          |                           |         |            |     |       |    |        |   |    |    |    |    |    |                                 |    |    |                |    |                 |                 |                                        |   |
| Waveform captured Apr 19, 2013 12:27:46 AM               |                           |         |            |     |       |    |        |   |    |    |    | X: |    | $0$ $\rightarrow$ $\rightarrow$ |    | 0: | $40$ $\bullet$ |    | $\Delta$ (X-O): | $-40$           |                                        |   |
|                                                          |                           |         |            |     |       |    |        |   |    |    |    |    |    |                                 |    |    |                |    |                 | X1093 16 061413 |                                        |   |

*Figure 16:* **Chipscope Subsequent Capture**

The bare-metal application that services the interrupt is located in the PS DDR memory. When the first interrupt occurs, MB0 is instructed to jump to the service routine. This jump causes the instructions (located in DDR memory) to be read into cache and executed. During the execution, the service routine finishes by clearing the interrupt signal that is being generated by the embedded core. In [Figure 14,](#page-20-1) there is a delay of 110 clocks between the interrupt being asserted and the service routing clearing the control bit. The delay of the first interrupt could vary depending on whether a DDR memory refresh is occurring at the same time as the fetching of the service routine.

After the first IRQ occurs, the service routine is stored in MB0 cache so fetches of the instructions for the routine are sourced by the cache instead of the slower, less deterministic DDR memory. As seen in [Figure 16,](#page-20-2) the interrupt service completed after 40 clocks. This delay is approximately one third of the delay for the first, non-cached, interrupt service.

The time difference between the first and following interrupt services could be reduced by moving the service routine into local memory bus (LMB) memory on the MicroBlaze processor.

## <span id="page-21-0"></span>**Debugging the Design**

SDK can be used to connect and debug the applications running on both CPU0 and MB0 in tandem. Xilinx Microprocessor Debug (XMD) provides a command shell and GDB server that connects to each processor by way of the JTAG cable. Normally, SDK automatically starts XMD in the background when starting to debug an application. For this example design, XMD is manually started outside of SDK to connect to both CPU0 and MB0. Then, SDK is instructed to connect to each XMD GDB server during debug.

Because FSBL was used to boot the design, there is no need to reinitialize the PS registers. Care must be taken not to reset the full PS, which in turn resets the PL, in order to debug the processors simultaneously.

To prepare to debug the design:

- 1. Connect the mini USB cable to the ZC702 board and ensure that the jumper options are configured for the correct debug cable.
- 2. In SDK, select **Xilinx\_Tools > Launch\_shell** to open a Xilinx command shell.
- 3. At the command shell prompt enter **xmd**.
- 4. At the XMD prompt enter the **connect arm hw** command.

XMD responds with the TCP port number 1234, as shown in [Figure 17](#page-22-0).

# **EXILINX**

<span id="page-22-0"></span>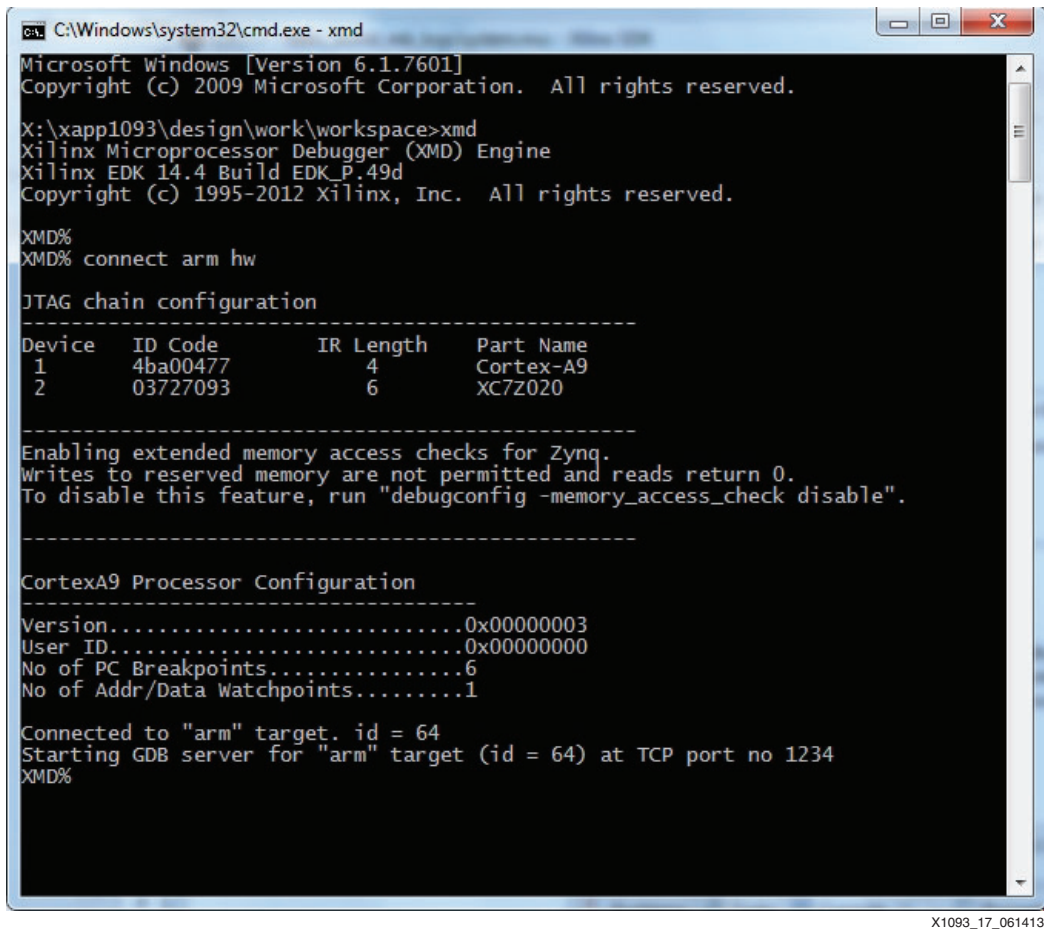

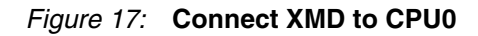

- 5. In SDK, select **Xilinx\_Tools > Launch\_shell** to open another Xilinx command shell.
- 6. At the command shell prompt enter **xmd**.
- 7. Enter the command **connect mb mdm**.

8. XMD should respond with the TCP port number 1235, as shown in [Figure 18](#page-23-0).

<span id="page-23-0"></span>

| <b>BET</b> C:\Windows\system32\cmd.exe - xmd                                                                                                    | $\Box$ $\Box$<br>х |  |  |  |  |  |  |  |  |  |
|----------------------------------------------------------------------------------------------------|--------------------|--|--|--|--|--|--|--|--|--|
| Microsoft Windows [Version 6.1.7601]<br>Copyright (c) 2009 Microsoft Corporation. All rights reserved.                                                                                                    |                    |  |  |  |  |  |  |  |  |  |
| X:\xapp1093\design\work\workspace>xmd<br>Xilinx Microprocessor Debugger (XMD) Engine<br>Xilinx EDK 14.4 Build EDK_P.49d<br>Copyright (c) 1995-2012 Xilinx, Inc. All rights reserved.                                                                                                    |                    |  |  |  |  |  |  |  |  |  |
| XMD%<br>XMD% connect mb mdm                                                                                                    |                    |  |  |  |  |  |  |  |  |  |
| JTAG chain configuration                                                                                                    |                    |  |  |  |  |  |  |  |  |  |
| Device<br>ID Code<br>IR Length<br>Part Name<br>1.<br>4ba00477<br>Cortex-A9<br>4<br>$\overline{z}$<br>03727093<br>6<br>XC7Z020                                                                                                    |                    |  |  |  |  |  |  |  |  |  |
| MicroBlaze Processor Configuration :                                                                                                    |                    |  |  |  |  |  |  |  |  |  |
| Version8.40.b<br>OptimizationPerformance<br>InterconnectAXI-LE<br>MMU TypeNo_MMU<br>No of PC Breakpoints1<br>No of Read Addr/Data WatchpointsO<br>No of Write Addr/Data Watchpoints0<br>Instruction Cache Supporton<br>Instruction Cache Base Address0x30000000<br>Instruction Cache High AddressOx3ffffffff<br>Data Cache Supporton<br>Data Cache Base Address0x30000000<br>Data Cache High AddressOx3ffffffff<br>Exceptions Supportoff<br>FPU<br>Supportoff<br>Hard Divider Supportoff<br>Hard Multiplier Supporton - (Mul32)<br>Barrel Shifter Supportoff<br>MSR clr/set Instruction Supporton<br>Compare Instruction Supporton<br>Data Cache Write-back Supportoff |                    |  |  |  |  |  |  |  |  |  |
| Fault Tolerance Supportoff<br>Stack Protection Supportoff<br>Connected to "mb" target. $id = 0$<br>Starting GDB server for "mb" target (id = 0) at TCP port no 1235<br>XMD%                                                                                                    |                    |  |  |  |  |  |  |  |  |  |
|                                                                                                    | X1093 18 061413    |  |  |  |  |  |  |  |  |  |

*Figure 18:* **Connect XMD to MB0**

Two GDB servers are now running and listening to TCP ports 1234 and 1235. As XMD connects to each processor, the processor is stopped.

To start debugging CPU0:

1. In the SDK Project Explorer window, right-click **app\_cpu0** and select **Debug As > debug\_configurations**, as shown in [Figure 19.](#page-24-0)

<span id="page-24-0"></span>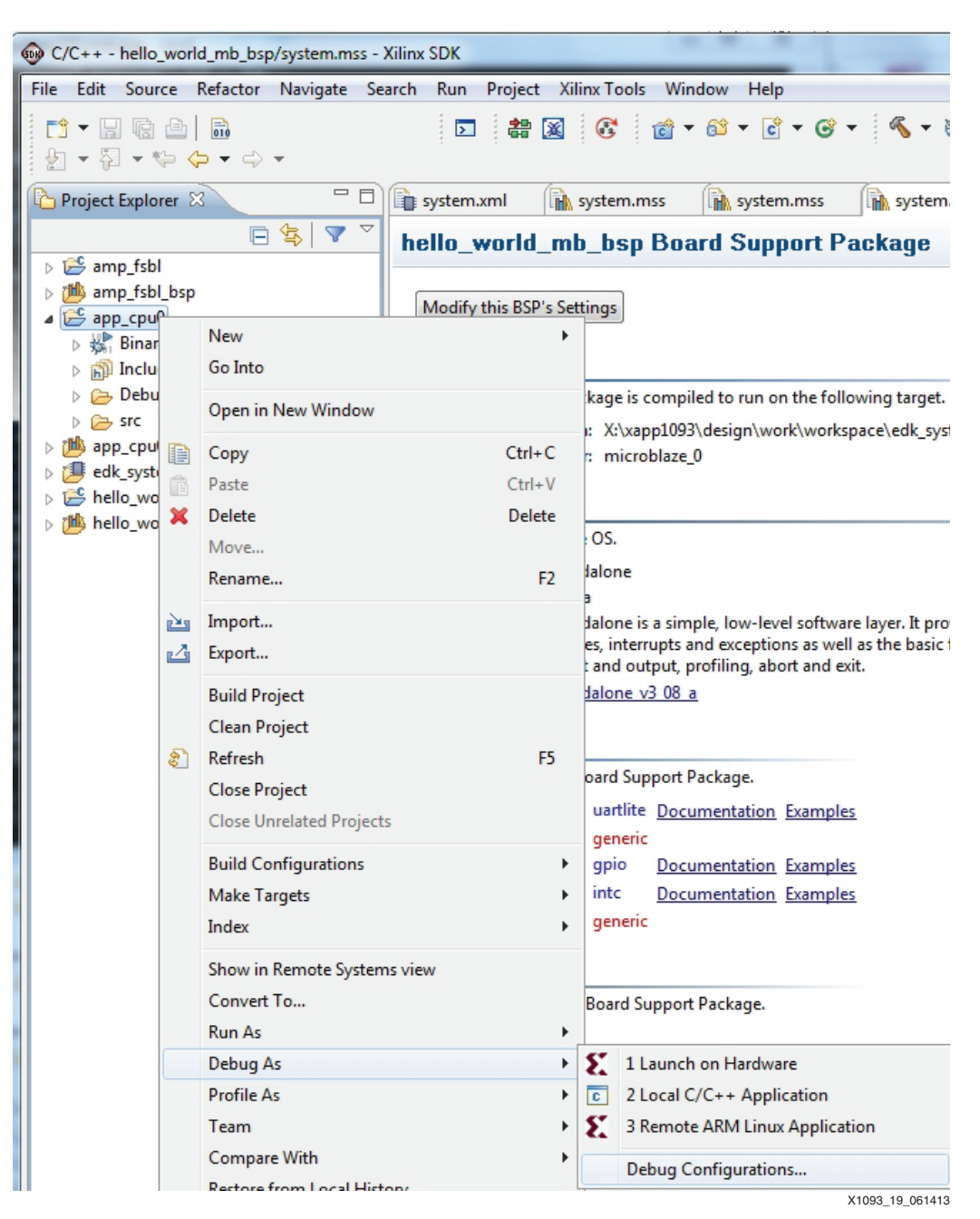

*Figure 19:* **CPU0 Debug Configuration**

2. Select **Xilinx C/C++ ELF**, then click the **New launch configuration** icon at the top left, as shown in [Figure 20](#page-25-1).

<span id="page-25-1"></span>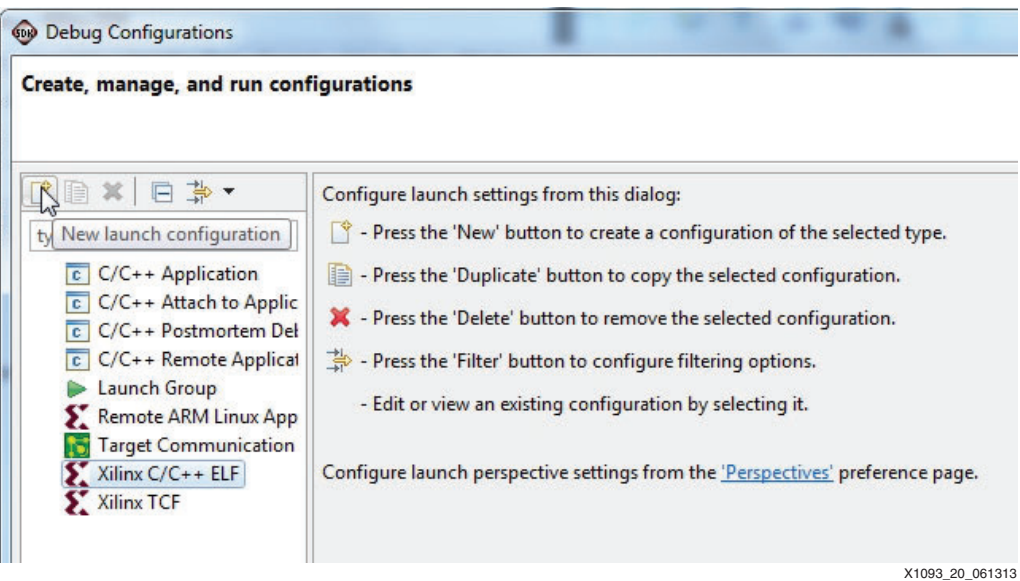

*Figure 20:* **CPU0 Debug Configurations**

The name is automatically set to **app\_cpu0 Debug**, as shown in [Figure 21.](#page-25-0)

<span id="page-25-0"></span>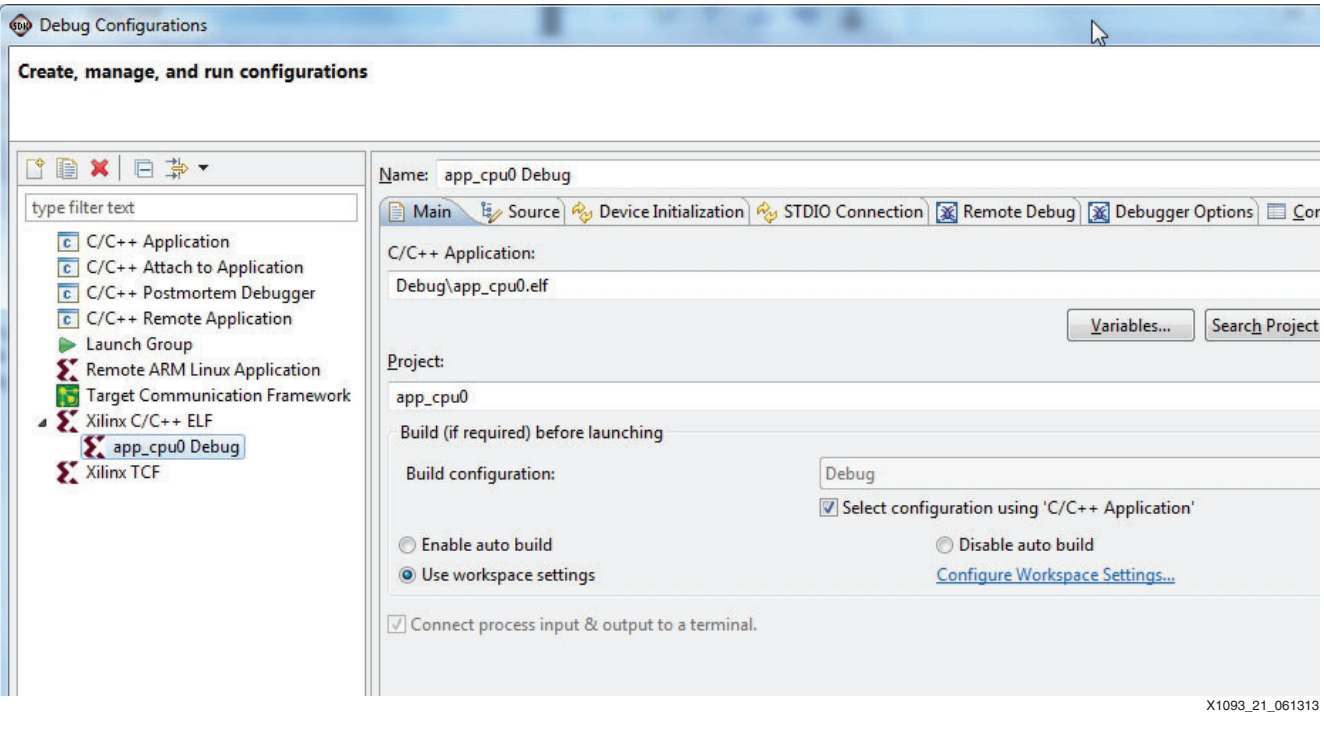

*Figure 21:* **CPU0 Debug Configuration Name**

3. Click the **Device Initialization** tab.

4. Clear the **Path to initialization TCL file** field as shown in [Figure 22](#page-26-0). (Initialization of the PS has already been done by the FSBL.)

<span id="page-26-0"></span>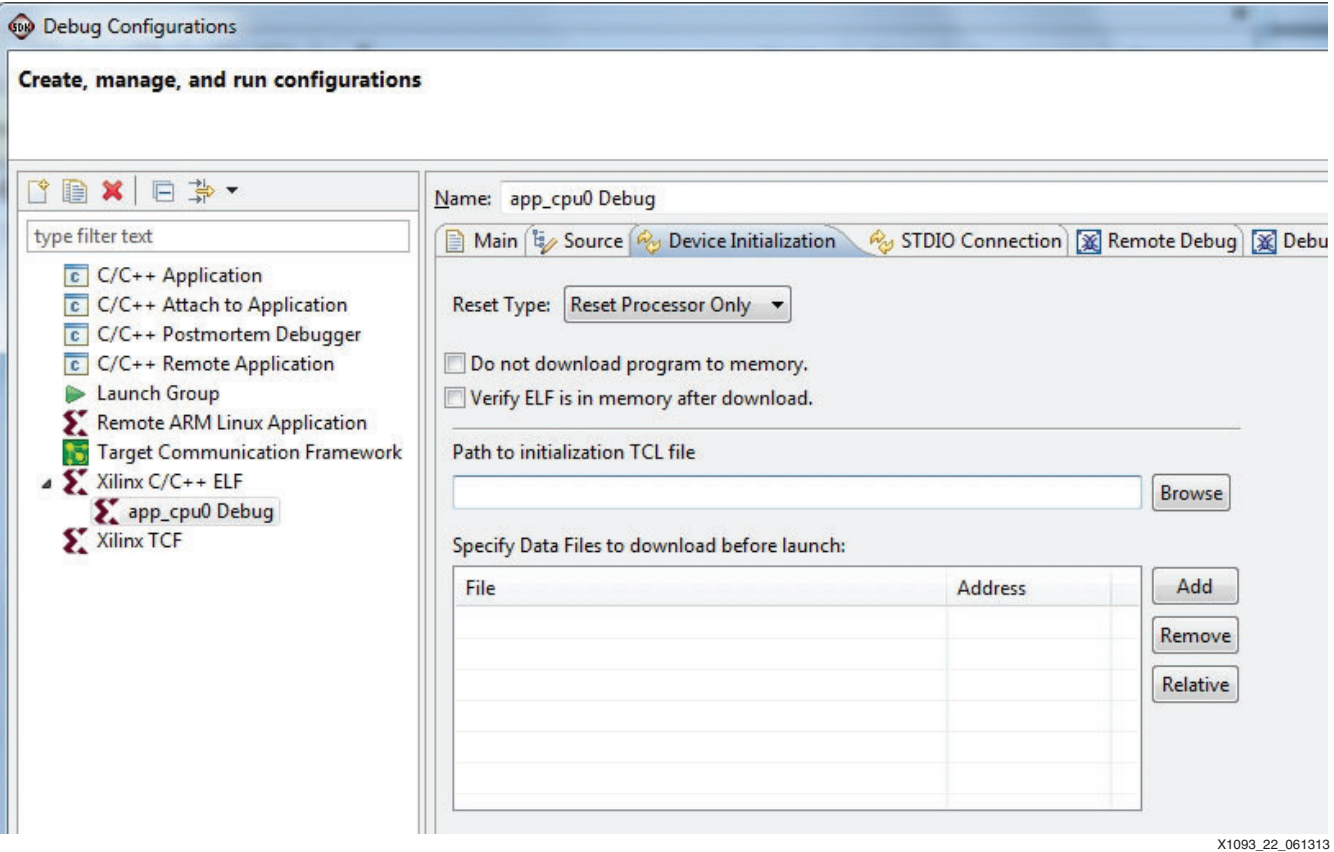

*Figure 22:* **CPU0 Debug Initialization**

- 5. Click the **Remote Debug** tab.
- 6. Instruct SDK to connect to the externally created GDB server by selecting **Connect to gdbserver on a different machine**.

The IP address defaults to **localhost** and the port should be **1234**, as shown in [Figure 23](#page-27-0).

<span id="page-27-0"></span>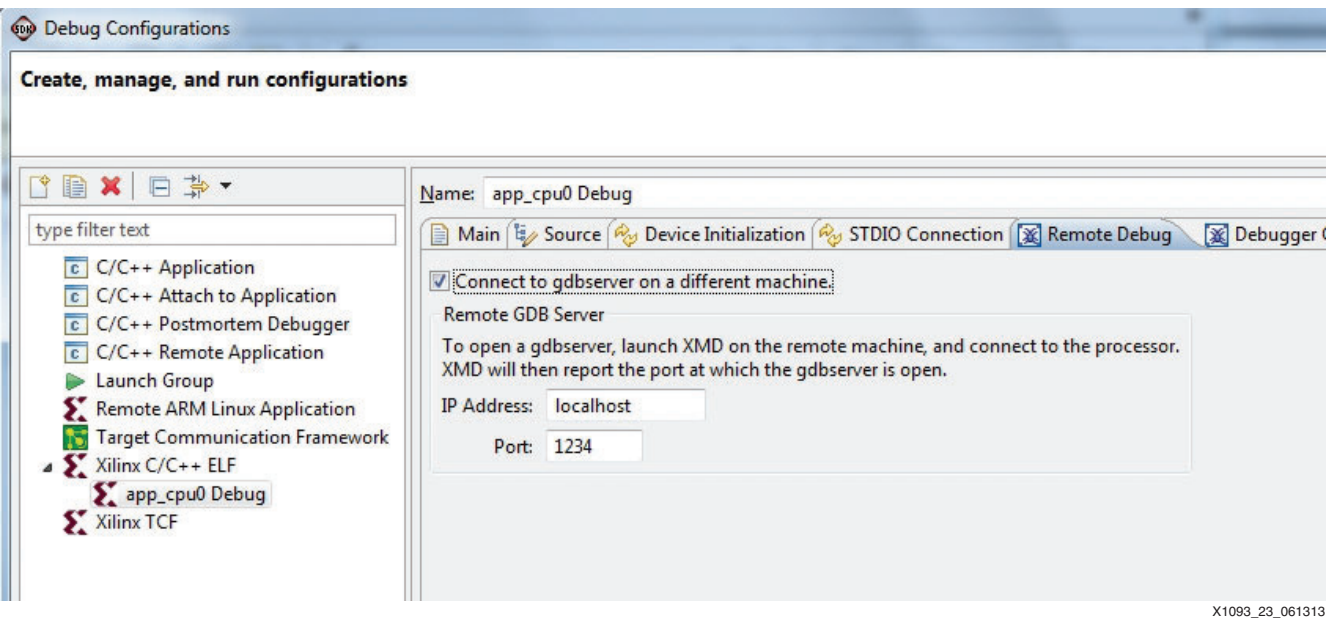

*Figure 23:* **CPU0 Remote Debug Configuration**

- 7. Click **Apply**.
- 8. Click **Debug**.
- 9. Click **Yes** to confirm the perspective switch.

The application is downloaded then executed. (The ELF download could have been disabled in the Device Initialization tab because the FSBL had already downloaded the ELF.) The application stops at a breakpoint at the first executable line in the main() function. There are times when the application might not automatically stop at the beginning of main(), so the **Pause** button (suspend) might have to be clicked.

10. Click the **Resume**, **Single Step**, or other debugging buttons to continue running the application.

While debugging CPU0, start debugging MB0 by following these steps:

- 1. In the SDK window, select **C/C+ View**.
- 2. In the Project Explorer window, right-click **hello\_world\_mb** and select **Debug As > debug\_configurations**.
- 3. Select **Xilinx C/C++ ELF**, then click the **New launch configuration** icon at the top left. The name is automatically set to **hello\_world\_mb Debug**.
- 4. Click the **Device Initialization** tab.
- 5. Clear the **Path to initialization TCL file** checkbox (initialization has already been done by CPU0 when it ran the FSBL).
- 6. Click the **Remote Debug** tab.
- 7. Instruct SDK to connect to the externally created GDB server by selecting **Connect to gdbserver on a different machine**.

The IP address defaults to **localhost** and the port should be **1235**.

- 8. Click **Apply**.
- 9. Click **Debug**.

The application is downloaded, then executed. The application stops at a breakpoint at the first executable line in main().

10. Click the **Resume**, **Single Step**, or other debugging buttons to continue running the application.

At any point within the Debug view, the focus can be switched between CPU0 and MB0 debug by selecting the listed function under Thread. As each function is selected, the visible source changes, as shown in [Figure 24.](#page-28-0)

<span id="page-28-0"></span>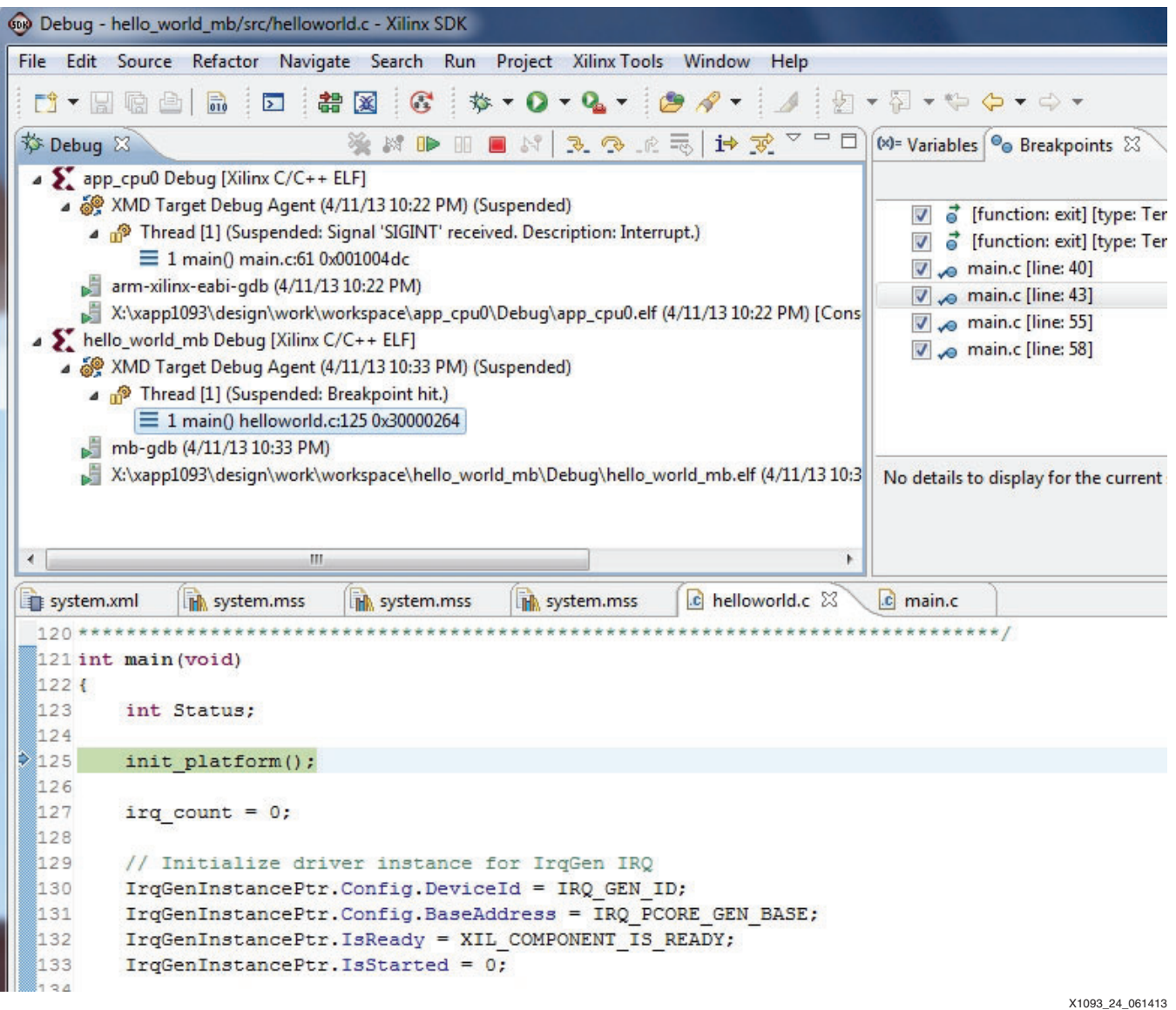

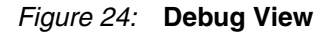

## **Debugging the Design Without FSBL**

In [Debugging the Design, page 22](#page-21-0), a debug method was provided that debugs the system after the FSBL has initialized the PS, written both applications to DDR memory, and run CPU0's application that removes reset from the PL.

These steps describe another method of debug that does not rely on the FSBL:

- 1. If SDK is currently connected to debug sessions:
	- a. Terminate each debug agent.
	- b. Remove all terminated sessions.

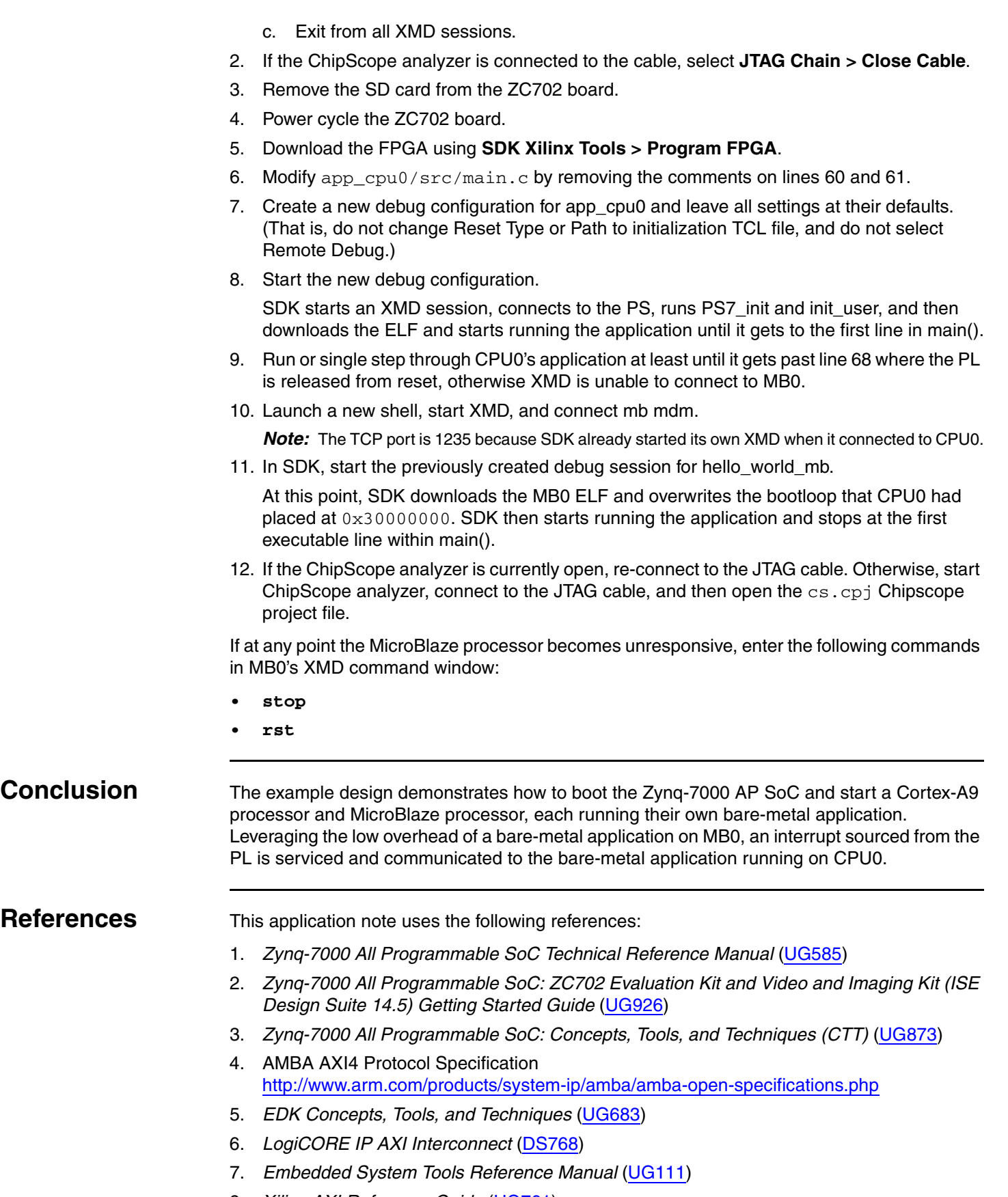

- <span id="page-29-1"></span><span id="page-29-0"></span>8. *Xilinx AXI Reference Guide* ([UG761\)](http://www.xilinx.com/support/documentation/ip_documentation/axi_ref_guide/latest/ug761_axi_reference_guide.pdf)
- 9. *Platform Specification Format Reference Manual* [\(UG642\)](http://www.xilinx.com/support/documentation/sw_manuals/xilinx14_4/psf_rm.pdf)
- 10. *ChipScope Pro Software and Cores User Guide* ([UG029](http://www.xilinx.com/support/documentation/sw_manuals/xilinx14_3/chipscope_pro_sw_cores_ug029.pdf))
- 11. [Zynq-7000 Base Targeted Reference Design 14.5](http://www.wiki.xilinx.com/Zynq+Base+TRD+14.5)  [h](http://www.wiki.xilinx.com/Zynq+Base+TRD+14.5)ttp://www.wiki.xilinx.com/Zynq+Base+TRD+14.5
- 12. *MicroBlaze Processor Reference Guide* [\(UG081\)](http://www.xilinx.com/support/documentation/sw_manuals/xilinx14_5/mb_ref_guide.pdf)

**Revision History** The following table shows the revision history for this document. **Notice of Disclaimer** The information disclosed to you hereunder (the "Materials") is provided solely for the selection and use of Xilinx products. To the maximum extent permitted by applicable law: (1) Materials are made available "AS IS" and with all faults, Xilinx hereby DISCLAIMS ALL WARRANTIES AND CONDITIONS, EXPRESS, IMPLIED, OR STATUTORY, INCLUDING BUT NOT LIMITED TO WARRANTIES OF MERCHANTABILITY, NON-INFRINGEMENT, OR FITNESS FOR ANY PARTICULAR PURPOSE; and (2) Xilinx shall not be liable (whether in contract or tort, including negligence, or under any other theory of liability) for any loss or damage of any kind or nature related to, arising under, or in connection with, the Materials (including your use of the Materials), including for any direct, indirect, special, incidental, or consequential loss or damage (including loss of data, profits, goodwill, or any type of loss or damage suffered as a result of any action brought by a third party) even if such damage or loss was reasonably foreseeable or Xilinx had been advised of the possibility of the same. Xilinx assumes no obligation to correct any errors contained in the Materials or to notify you of updates to the Materials or to product specifications. You may not reproduce, modify, distribute, or publicly display the Materials without prior written consent. Certain products are subject to the terms and conditions of the Limited Warranties which can be viewed at <http://www.xilinx.com/warranty.htm>; IP cores may be subject to warranty and support terms contained in a license issued to you by Xilinx. Xilinx products are not designed or intended to be fail-safe or for use in any application requiring fail-safe performance; you assume sole risk and liability for use of Xilinx products in Critical Applications: <http://www.xilinx.com/warranty.htm#critapps>. **Automotive Applications Disclaimer** XILINX PRODUCTS ARE NOT DESIGNED OR INTENDED TO BE FAIL-SAFE, OR FOR USE IN ANY APPLICATION REQUIRING FAIL-SAFE PERFORMANCE, SUCH AS APPLICATIONS RELATED TO: (I) THE DEPLOYMENT OF AIRBAGS, (II) CONTROL OF A VEHICLE, UNLESS THERE IS A FAIL-SAFE OR REDUNDANCY FEATURE (WHICH DOES NOT INCLUDE USE OF SOFTWARE IN THE XILINX DEVICE TO IMPLEMENT THE REDUNDANCY) AND A WARNING SIGNAL UPON FAILURE TO THE OPERATOR, OR (III) USES THAT COULD LEAD TO DEATH OR PERSONAL INJURY. CUSTOMER ASSUMES THE SOLE RISK AND LIABILITY OF ANY USE OF XILINX PRODUCTS IN SUCH APPLICATIONS. **Date** Version **Description of Revisions** 07/08/2013 1.0 Initial Xilinx release.